# Google マップ基礎1

2022 年 5 月 5 日

講師:高西 健一

グーグルマップの概要、画面、基本的な使い方

- 1. あらかじめ準備をお願い
- 2. グーグルクロームにログイン
- 3. グーグルクロームをブックマーク (お気に入り)に登録する
- 4. Google マップトップ画面の機能ボタン
- 5. 場所の検索
- 6. 地図の表示形式
- 7. オフラインマップ(スマホ用)
- 8. 戻りたい場所を記録する(スマホ用)

### 1. あらかじめ準備してから参加お願い

ブラウザはグーグルクロームを使うのでアカウント(ID,パスワード)を取得して 例会に参加して下さい。ログイン出来ない方はパスワードをメモして持参下さい。

## 2. グーグルクロームにログイン

グーグルクロームを立ち上げ Google マップを開きます。

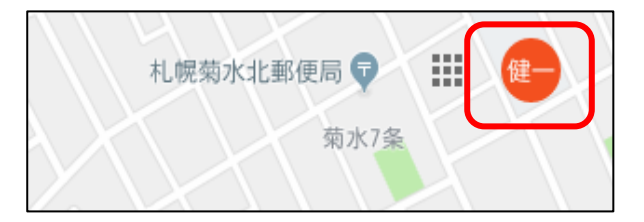

左図はログイン済のマークです。未済の 場合は左図 健一 の所が ログイン と表示されていればアカウント登録が必 要です。

ログインするには、ID とパスワードが必要ですが、すでに G メールを使用されている方は グーグルアカウントを取得済扱いになります。

## 3. グーグルクロームをブックマーク(お気に入り)に登録する。

地図クラブの講座でこれから使う「Google マップ」を「ブックマーク」に登録しておき、 そこから開くのが便利です。

3.1 登録(ブックマークに保存)

クローム⇒検索窓に「Google マップ」と入力⇒右上

の☆印⇒名前(Google マップ)⇒フォルダに「ブッ クマークバー」選択⇒完了

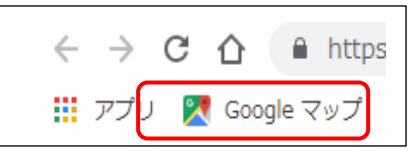

次回から「Google マップ」は「ブックマーク」から開けばよいので早道です。

# 4. グーグルマップトップ画面の機能ボタン

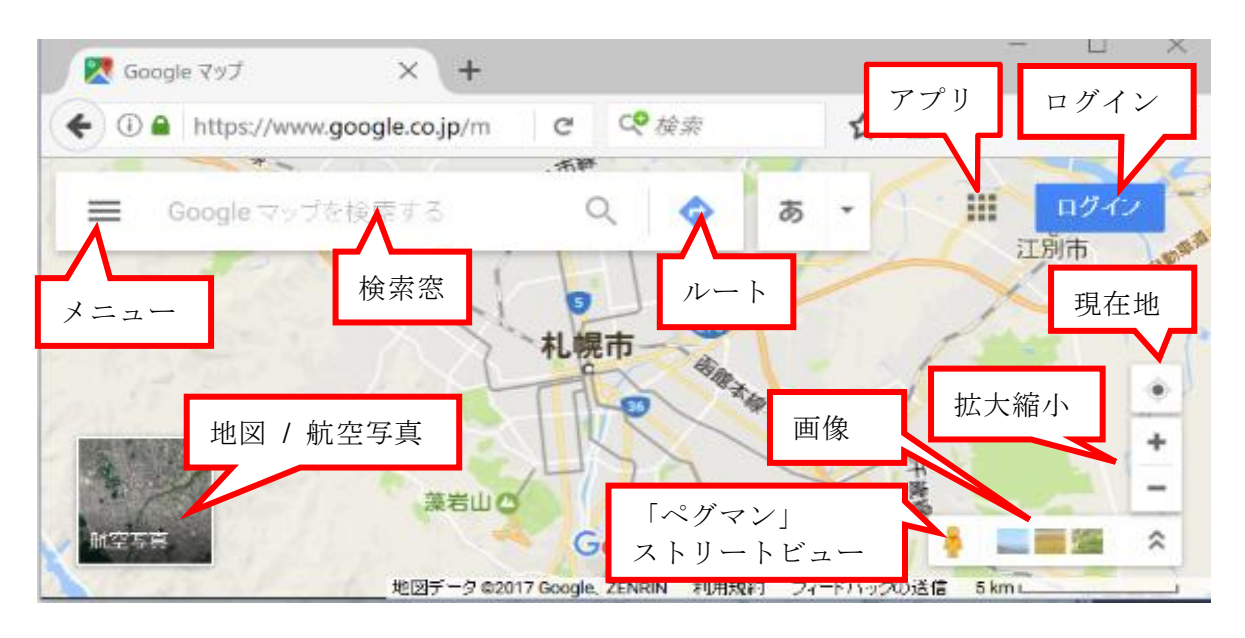

#### 4.1 機能ボタンの説明

① メニュー

 地図 航空写真 ストリートビュー マイプレス タイムライン 印刷 等 ② 検索窓

- 検索したい住所や場所の入力はここで行う
- ③ ルート 出発地と目的地を入力しルートを表示する際に使用
- ④ アプリ アプリマークをクリックで既にダウンロード済のアプリが表示される。 マップ フォト G 検索 Gmail カレンダー 翻訳 等
- ⑤ ログイン
	- 2 項参照
- ⑥ 現在地

GPS 有効であれば地図上に現在地を表示する、青ピンの中に家マークあり

- ⑦ 地図 / 航空写真 地図の表示形式を航空写真に切替えたりできる、再度クリックで通常表示地図に戻る
- ⑧ ストリートビュー 人型アイコン(ペグマン)をクリックして青く表示された道路に対応して 直進したり方向を変えたりできる
- ⑨ 画像 閲覧中の地図付近のスポットを写真で表示、ストリートビューから引用
- ⑩ 拡大縮小(地図表示) 「+」「-」を使って地図の拡大や縮小するとき使用

## 4.2 地図縮尺バー

学图 北海学图十 地図データ ©2019 Google、ZENRIN 日本 利用規約 フィードバックの送信 200 m L

地図の一番下に著作権情報と「縮尺バー」があります。

200mは地図の縮尺を表しています。

# 5.場所の検索

#### 5.1 表示したい場所を地図の中心に表示させる。

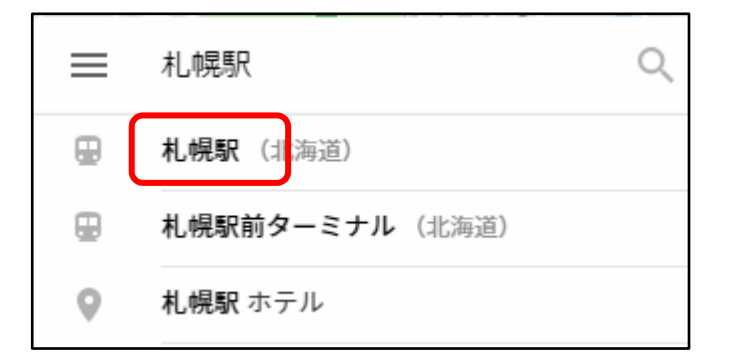

札幌駅を地図の中心に表示するには 左図のメニューバー(横三本線)右隣の 検索窓に「札幌駅」と漢字で入力する。 (さっぽろ駅とひらがな入力すると地 下鉄さっぽろ駅が表示される)

検索窓の下には候補名が表示される ので入力の途中でも選択できます。

#### 5.2 検索結果

検索結果は JR 札幌駅の地図が表示されます。そして札幌駅には赤いマーカーが立ちピンポイ ントで場所を教えてくれます。

左側にはボックスが出てきて、(情報エリア or カードともいう)駅に関する情報(住所、電話番号、 駅地図を保存して後で開いて見ることも出来る)等が載っています。

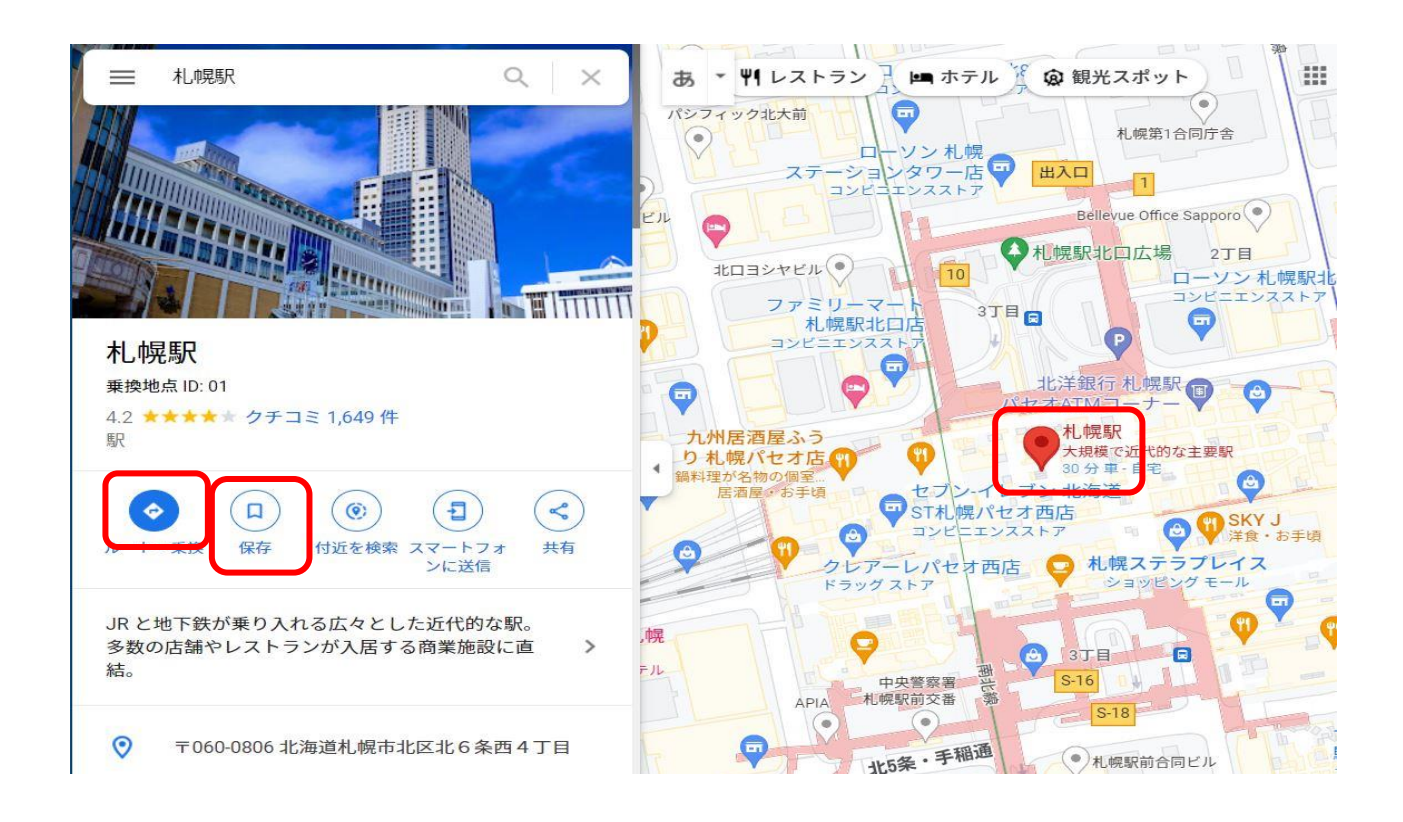

#### 5.3 情報エリアの説明

(1)ルート(前頁のルートアイコン)

出発地から目的地まで移動経路が表示される。電車・徒歩・自動車別にルートを選択することが出来 る。

次の図は札幌駅からプラザ星園まで電車で行くルートを表示しました。

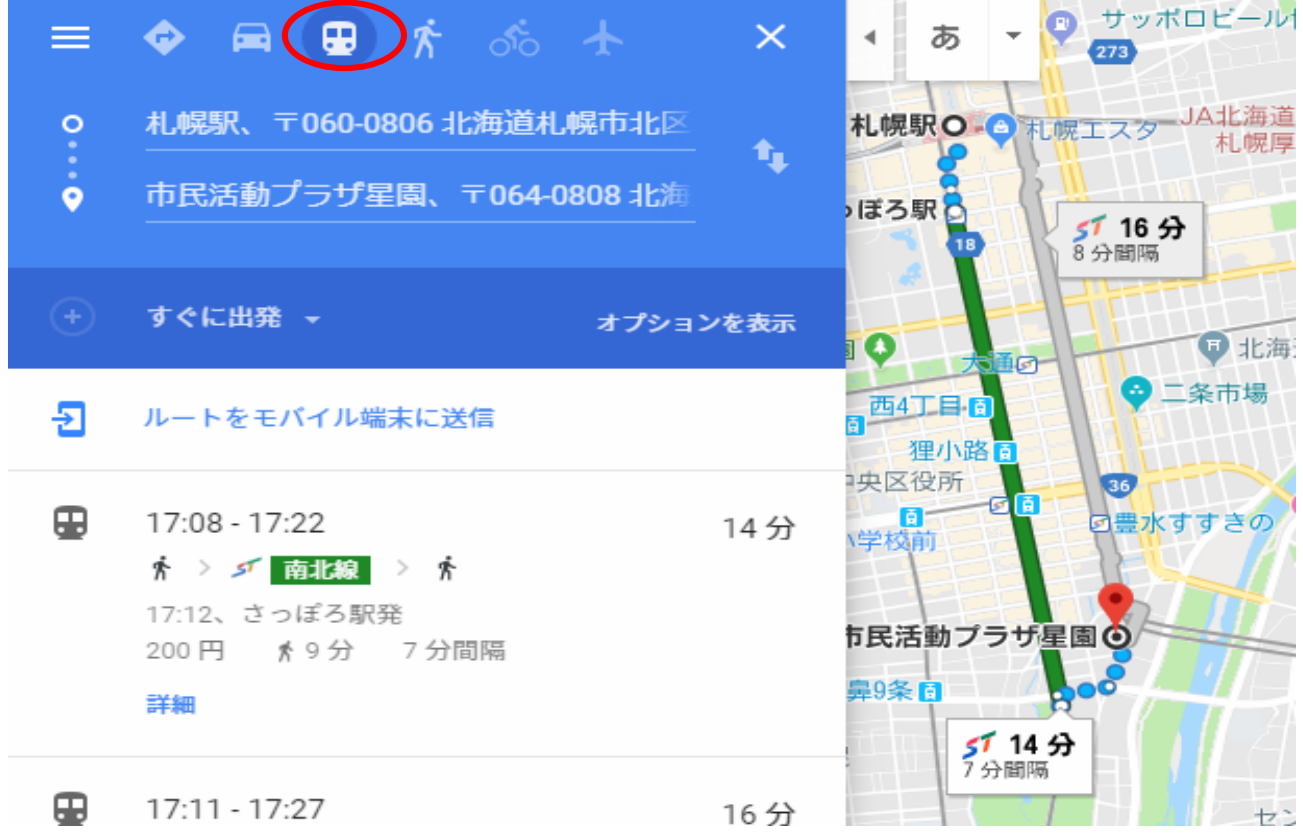

(2) 保存(前頁の赤枠)

 海外旅行に行くときに日本であらかじめスマホに保存しておくとよい。パソコンとスマホと操作 手順はほとんど同じです。(アンドロイド)

① 保存・・・表示している地図を保存します。保存マーク⇒リストに保存⇒お気に入り⇒ 保存済(赤)に変わる。

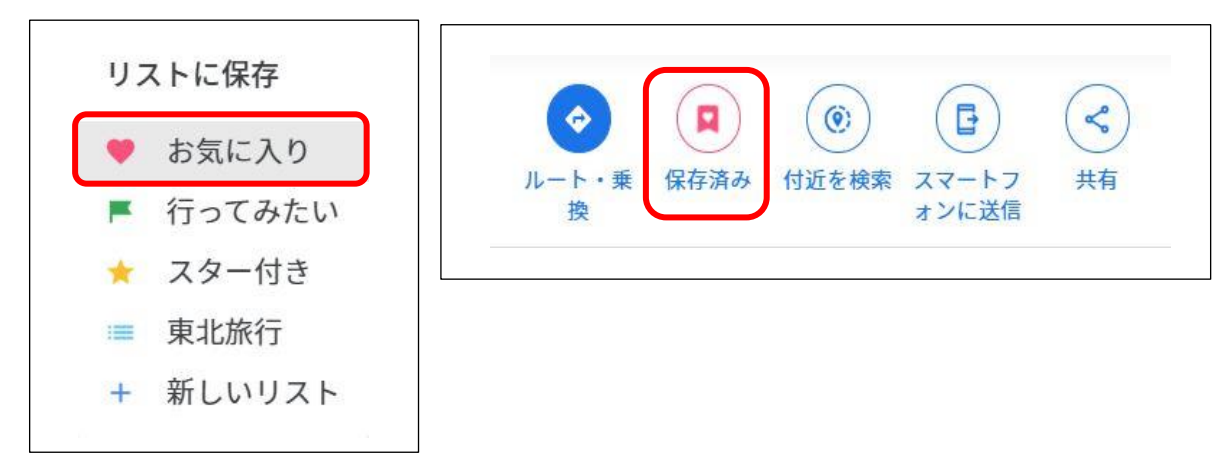

 $-4-$ 

② 保存した地図を開く

グーグルマップを開く⇒メニューバー(横三本線)⇒マイプレース⇒保存済⇒(お気に入り)⇒ 保存済の札幌駅の地図表示される。

(3) 付近を検索

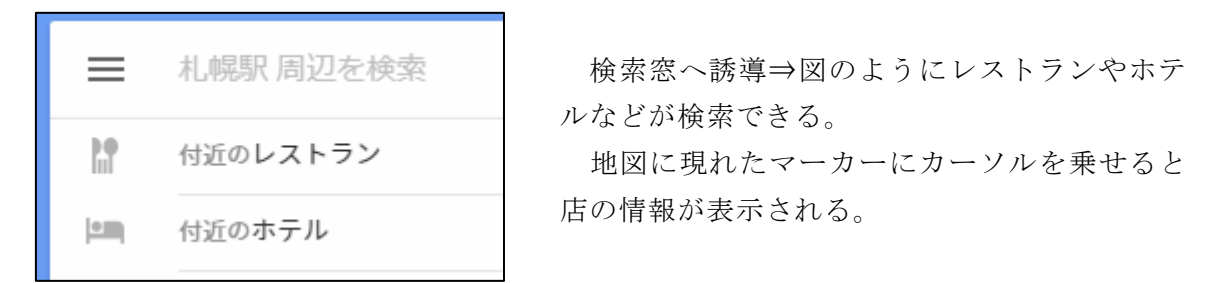

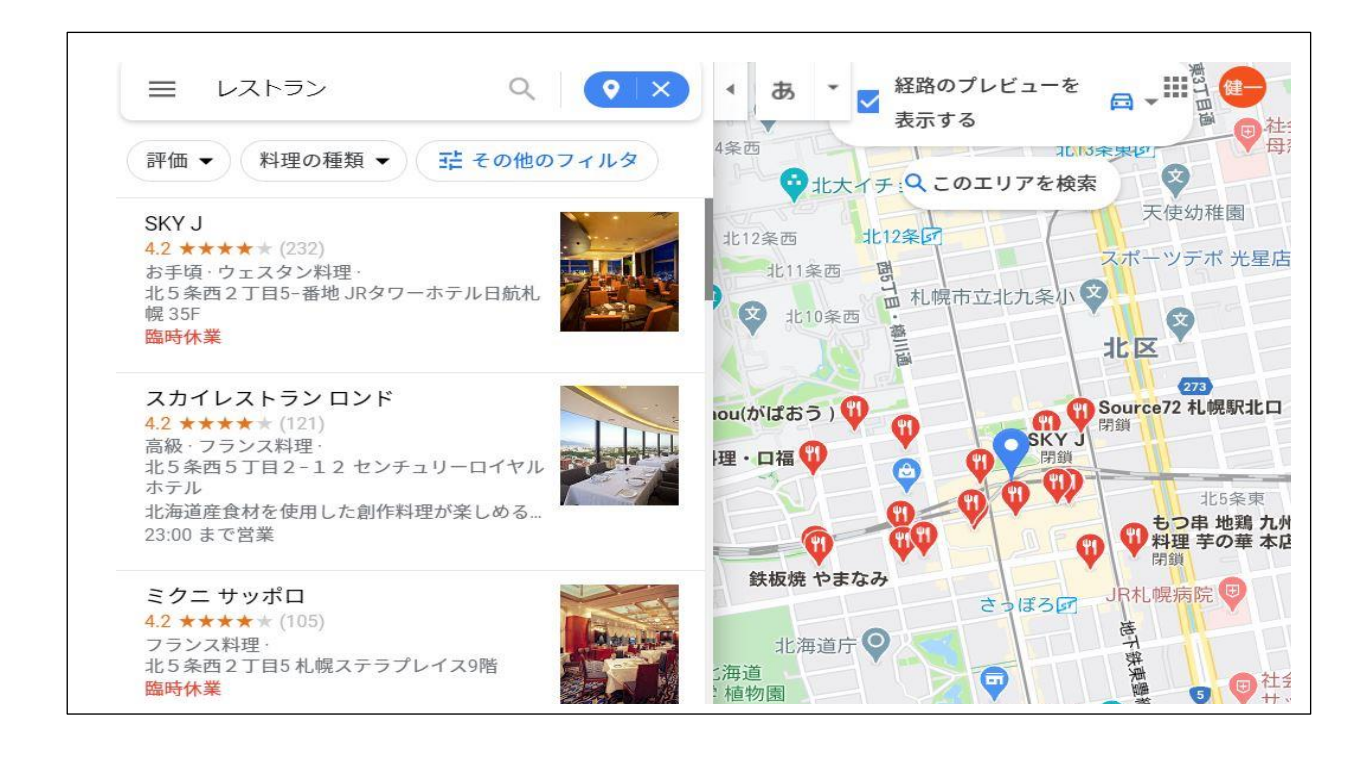

(4) スマートホンに送信

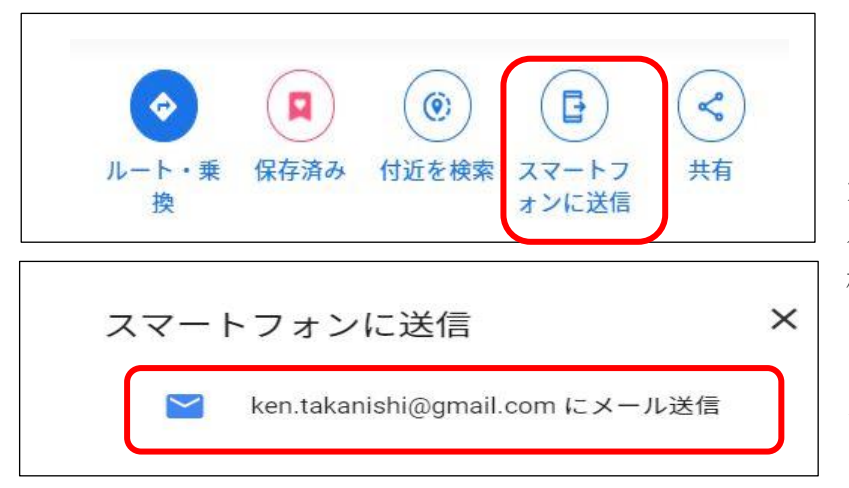

札幌駅の地図をスマートホン に送信します

メールアドレスは Gmail に指 定されます。スマホに送信されず パソコンに送信されてしまうか 確認必要。

メールアドレス上をクリックす ると「送信しました」の表示がで ます。

# (5) 共 有

共有したい相手に、受取る地図アドレスを、別メールで知らせることにより、相手は地図を受取る ことができる。

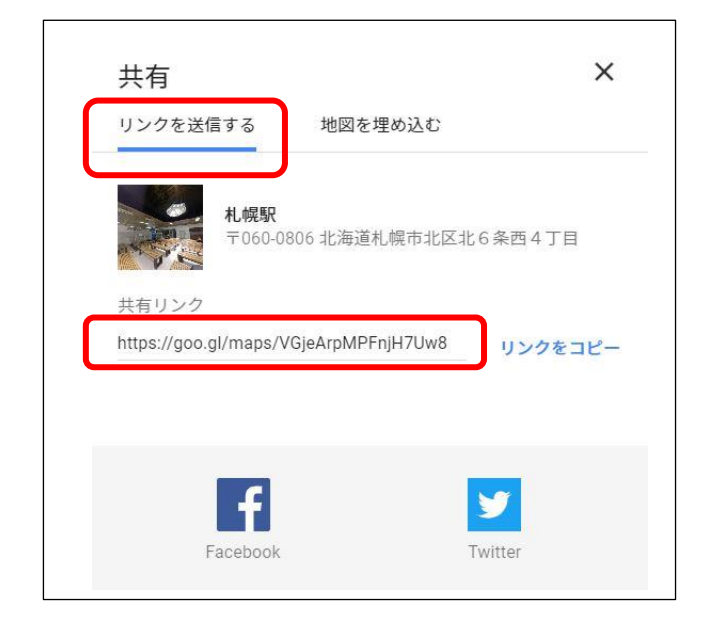

「リンクを送信する」にアンダーライン(青 線)があること。

「リンクをコピー」クリックでサイトのア ドレスが選択されるので、別メールの内容欄 に貼り付けて知らせる。

# 6. 地図の表示形式

JRイン札幌

(1) 通常の地図と航空写真地図

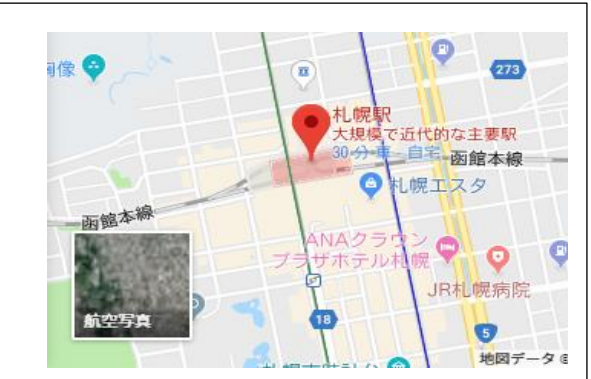

<mark>。</mark>札幌駅<br>- 大規模で近代的な

し幌エスタ

**ANA** 

左図は通常の地図表示

同じ場所を航空写真表示で見ることが できる。

左図の左下にある「航空写真」の上でク リックすると上図のように「通常地図」に 切替わる。

 $-6-$